# **Инструкция по использованию ключей PayControl в приложении Ак Барс Мобильный**

# **(для системы «АК БАРС БИЗНЕС ОНЛАЙН»)**

### **Оглавление**

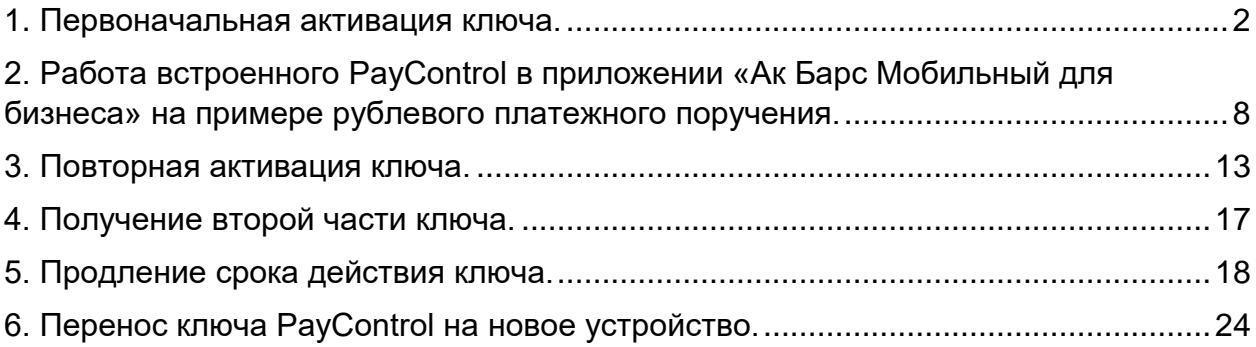

### **1. Первоначальная активация ключа.**

*ВНИМАНИЕ!!! Для начала работы с использованием ключей PayControl в мобильном приложении «Ак Барс мобильный для бизнеса» необходимо:* 

• *Получить от Банка смс вида:* **«Ak Bars Bank. Kod aktivacii PayControl …. Srok deystviya klucha …».**

• *Скачать приложение «Ак Барс Мобильный для бизнеса» на свой смартфон из AppStore или Google Play Маркет или App Gallery.*

Для поиска приложения в AppStore или Google Play Маркет или AppGallery наберите в поисковой строке – **«Ак Барс Мобильный»** либо используйте QR код.

App Store **Google play** Google play **AppGallery** АК БАРС Мобильный для Бизнеса -<br>Проверка на рекламу · проверка на рекламу<br>Проверка на вирусы – Проверка вручную АК БАРС Мобильный Установить для Бизнеса AK RAPS RANK PAO Q  $\leftarrow$  $\ddot{\cdot}$ ⋔ 00 \*\*\*\*\*  $12+$ 1 THIC Оценок: 0 Лля зрителей 12+ АК БАРС Установки 72 OUFHKW **BO3PACT** KATFFORMS PASPARO  $\begin{array}{|c|} \hline \textbf{0} \\ \hline \textbf{0} \end{array}$ Мобильный для  $3,0$ 血  $4+$ \*\*\*\*\* Финансы AK BARS B Бизнеса Доступ к вашим счетам Простая авторизация у вас в телефоне по логину и паролю AK BARS BANK Простая авторизация Доступ к ва .<br>по логину и паролю .<br>BAC B TA Удалить **Открыть**  $\triangle$ Что нового •  $\rightarrow$ Посл. обновление: 12 апр. 2022 г. 3672314 Улучшена работа приложения Оценить приложение Поделитесь своим м

*Для активации ключа РayControl необходимо* войти в систему «АК БАРС БИЗНЕС ОНЛАЙН**»** через компьютер, планшет, ноутбук.

При входе вам будет отображено уведомление о подтверждении использования ключа PayControl.

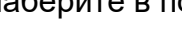

#### Нажмите кнопку – «Подтвердить использование ключа».

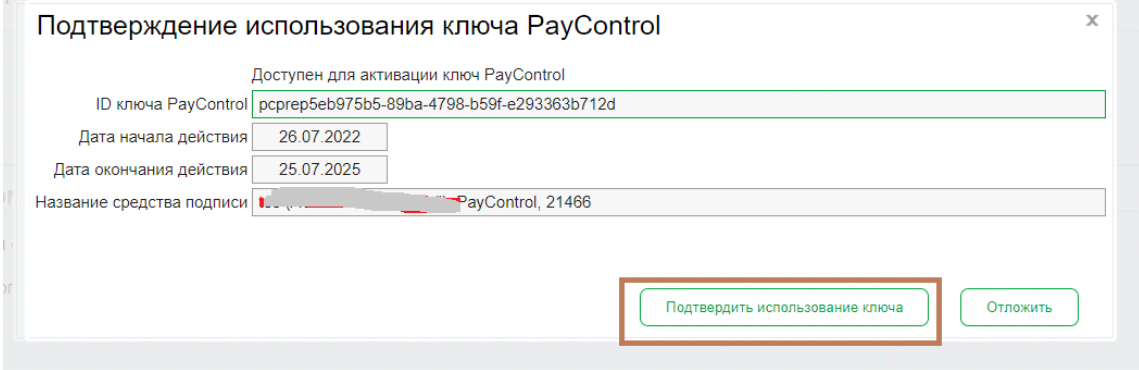

 $\overline{\mathsf{x}}$ 

Закрыть

# Откроется окно по загрузке ключа PayControlЗагрузка ключа в приложение PayControl Для загрузки ключа в мобильное приложение PayControl/ PayControl Classic: - откройте приложение PayControl/ PayControl Classic; - нажмите на кнопку "Сканировать QR-код" в приложении PayControl / нажмите на кнопку е - нажмите на кнопку "Сканировать QR-код" в приложении PayControl / нажмите на кнопку "Сканировать QR-код" в<br>)> добавления ключа (+) в левом нижнем углу экрана в приложении PayControl Classic; - отсканируйте QR-код, - в случае необходимости получите код активации, выполнив следующие действия: - с помощью элемента СЗ главной панели инструментов перейдите в пункт меню Безопасность > Ключи PayControl; - выполните операцию "Получить код активации"; - получите код активации; - введите полученный по email или СМС код активации; - задайте имя ключу и нажмите кнопку "Далее";<br>- задайте имя ключу и нажмите кнопку "Далее"; - получение ключа завершено.

Далее, запустите приложение «Ак Барс Мобильный для бизнеса», авторизуйтесь в нем и перейдите в раздел «Меню» - «Paycontrol»

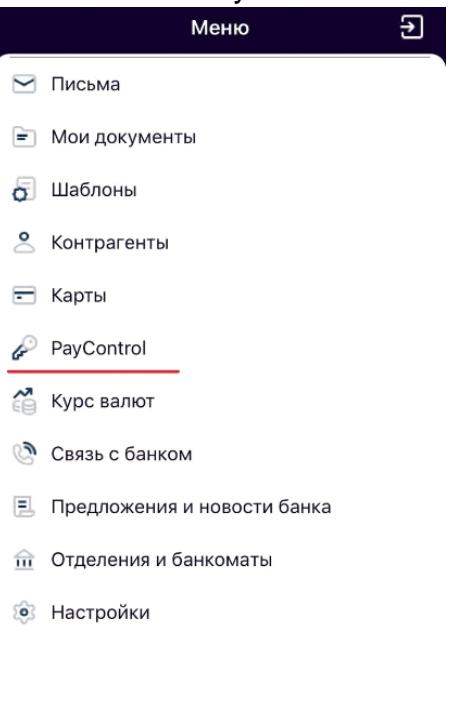

В открывшемся меню PayControl нажмите кнопку «Добавить ключ» и отсканируйте QR-код с экрана вашего компьютера

88

 $\bullet\bullet\bullet$ 

仞

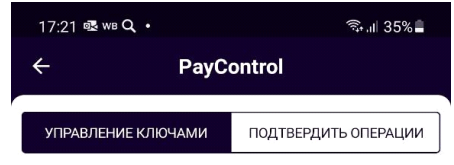

Нет ключей для отображения

ДОБАВИТЬ КЛЮЧ

После сканирования QR-кода вам будет предложено ввести код активации из смс, присланной ранее банком:

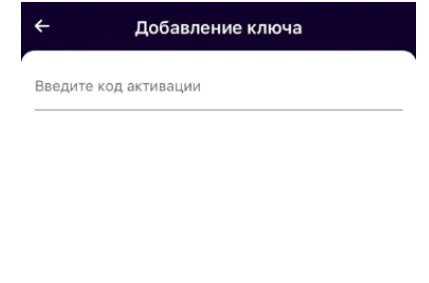

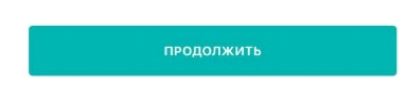

Введите код активации ключа и нажмите кнопку «Продолжить».

В появившемся после успешного ввода кода активации окне с подробной информации о ключе нажмите кнопку «Продолжить»:

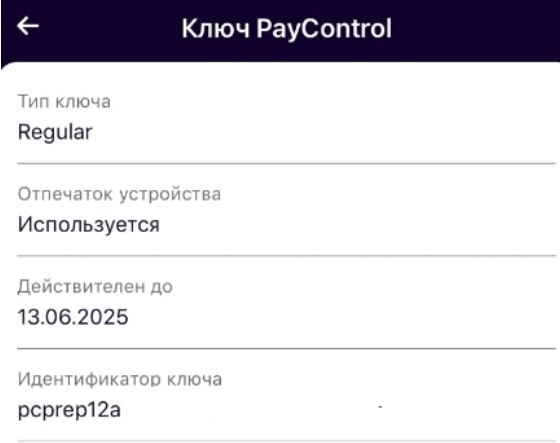

продолжить

В появившемся окне добавления ключа необходимо ввести имя ключа (на ваше усмотрение).

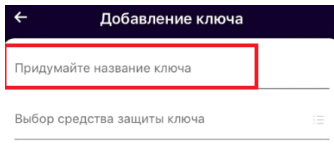

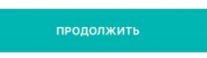

Далее необходимо выбрать средство защиты ключа и задать пароль к ключу, если в качестве средства защиты выбран пароль:

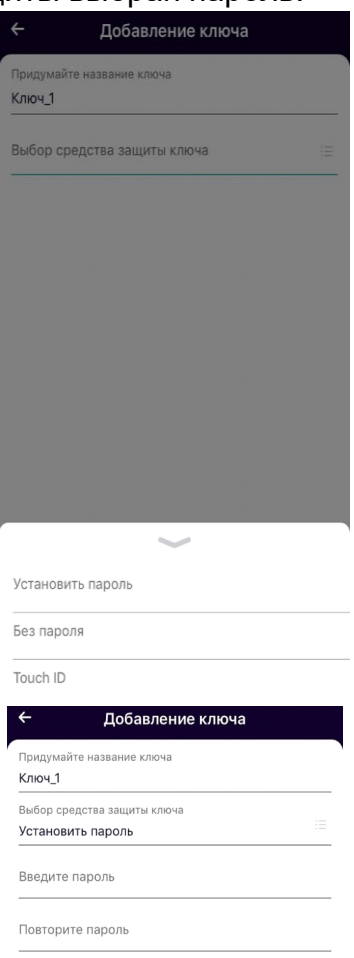

После установки пароля ключ будет успешно добавлен в приложение «Ак Барс Мобильный для бизнеса» и отобразится в разделе «Управление ключами» в меню «PayControl»:

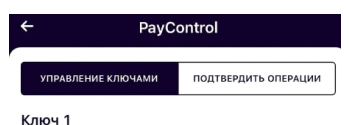

pcprep12a0115 .<br>Действителен до 13.06.2025

# *Для завершения активации ключа не забудьте закрыть окно загрузки ключа PayControl на вашем компьютере!*

# *Внимание!*

• *Установленный пароль ключа будет использоваться для подтверждения каждой операции. Храните данный пароль в секрете.* 

• *Т.к. в случае кражи или несанкционированного доступа к вашему телефону злоумышленник потенциально может воспользоваться ключом PayControl и подтвердить операции, необходимо в обязательном порядке использовать вариант - «Установить пароль» либо «Отпечаток пальца» (при наличии данной функции у смартфона).* 

• *Для повышения безопасности при использовании приложения «Ак Барс Мобильный для бизнеса», каждый ключ PayControl может быть привязан только к одному устройству (смартфону). В случае поломки смартфона, потребуется выпуск нового ключа. Если приложение «Ак Барс мобильный для бизнеса» было удалено со смартфона, после повторной установки, имеется возможность провести активацию «старого» ключа, согласно инструкции приведенной ниже. В случае возникновения ошибки вида «Ключ уже зарегистрирован на сервере» при повторной активации ключа необходимо обратиться в офис банка для выпуска нового ключа PayControl.*

# **2. Работа встроенного PayControl в приложении «Ак Барс Мобильный для бизнеса» на примере рублевого платежного поручения.**

После создания платежного поручения в системе АББО, при нажатии кнопки «Подписать и отправить» необходимо выбрать средство подписи PayControl, добавленное в мобильное приложение «Ак Барс Мобильный для бизнеса» На экране системы «АК БАРС БИЗНЕС ОНЛАЙН» появится окно следующего вида:

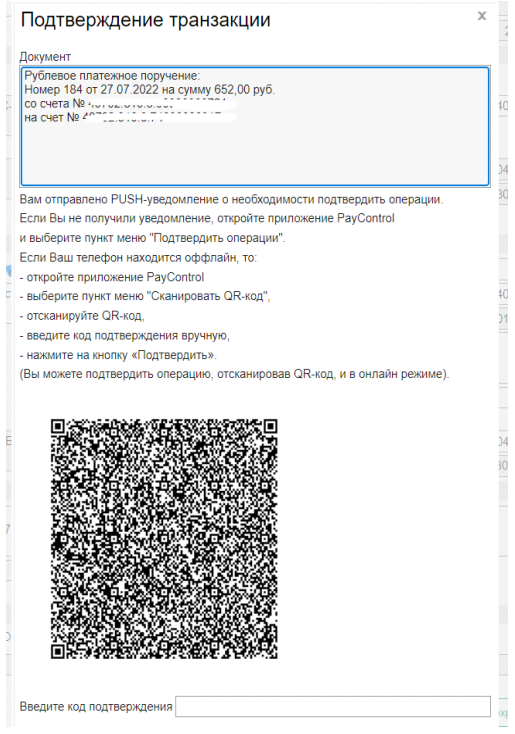

### **Онлайн-режим.**

Запустите приложение «Ак Барс Мобильный для бизнеса» и перейдите в «Меню» - «Paycontrol»

Перейдите к вкладке «Подтвердить операции»:

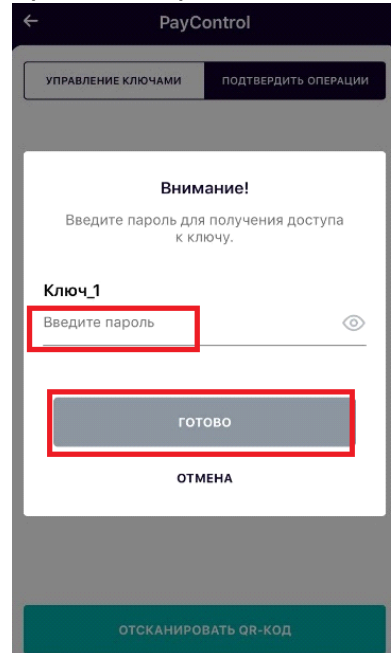

Введите пароль, установленный при активации ключа и нажмите на кнопку «Готово».

Раскройте информацию о платежном поручении и нажмите на кнопку «Подтвердить» или «Отказаться» (будет отображаться платежное поручение, созданное в АББО)

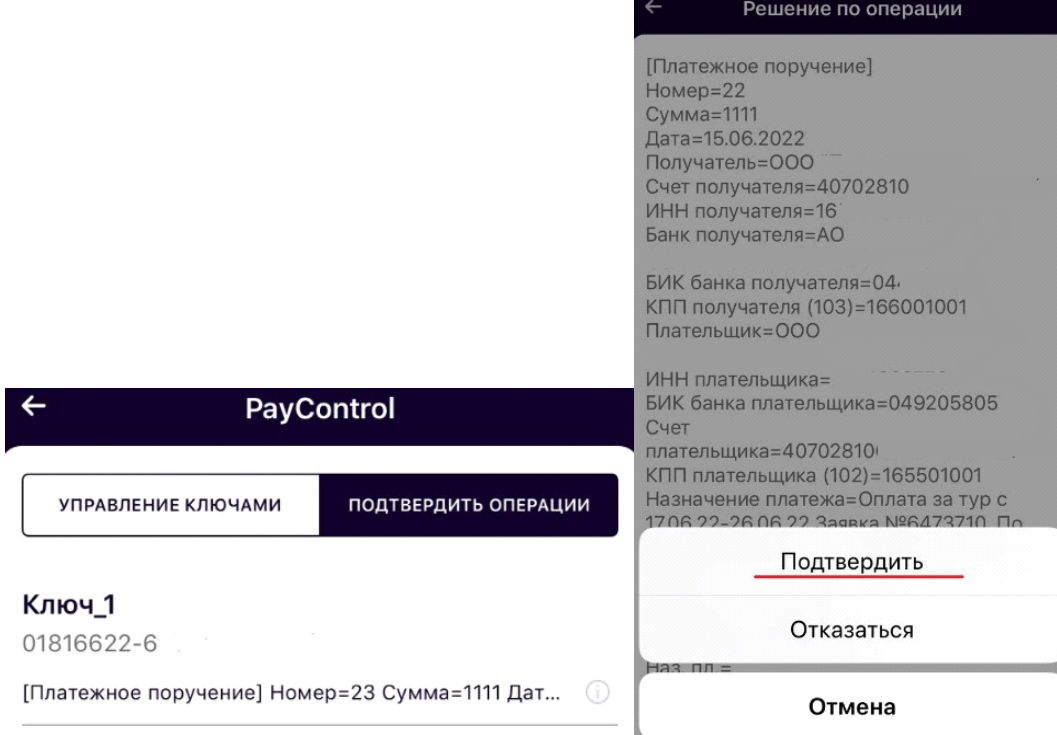

Результатом подтверждения операции является сообщение в мобильном приложении «Ак Барс Мобильный для бизнеса»:

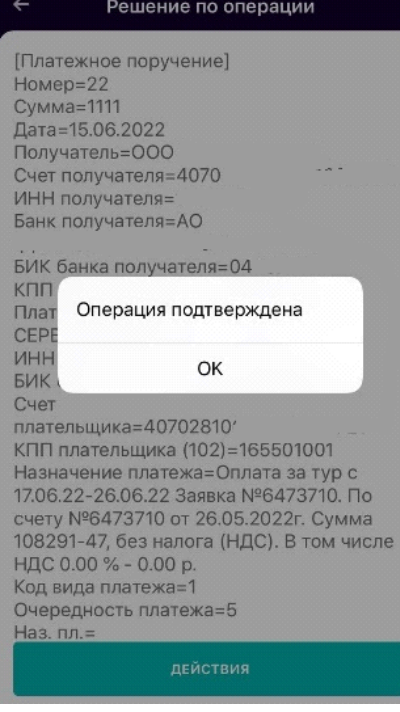

И окно «Результаты подписи» в системе АББО. Нажмите кнопку «Отправить» для отправки платежа в банк.

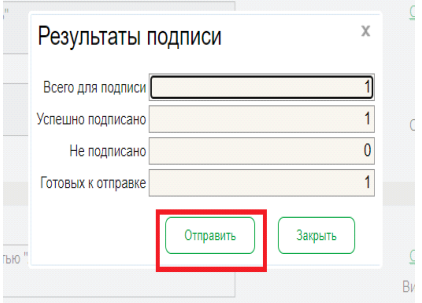

**Офлайн режим.** Если ваш телефон находится вне зоны действия сети или отсутствует подключение к интернету, вы сможете подтвердить операцию в офлайн режиме. Для этого необходимо на странице авторизации мобильного приложения «Ак Барс Мобильный для бизнеса» выбрать «Сканировать QR-код Paycontrol» (кнопка появляется после нажатия на стрелочку внизу страницы авторизации)

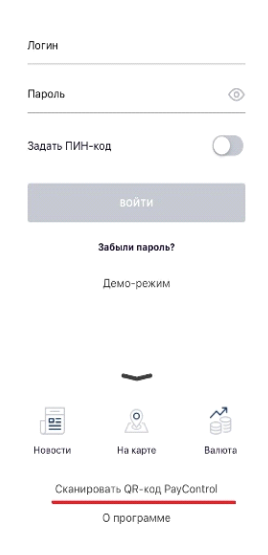

Отсканируйте QR-код с экрана вашего компьютера

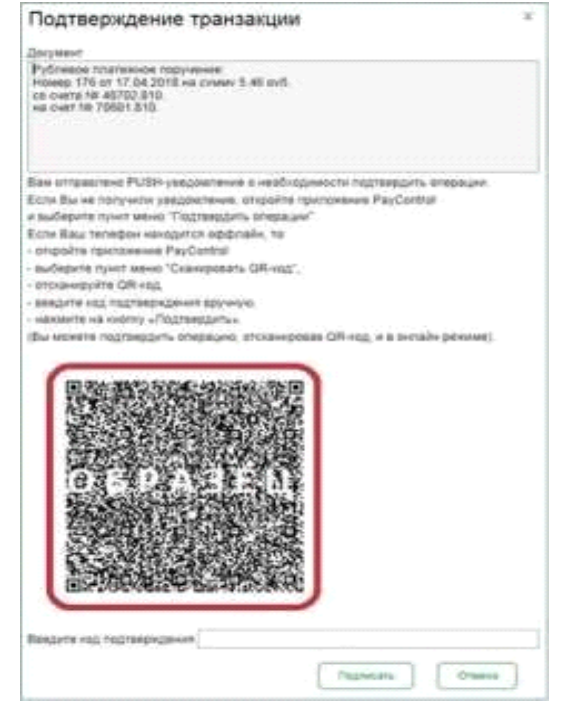

Введите пароль для получения доступа к ключу и нажмите «Готово»

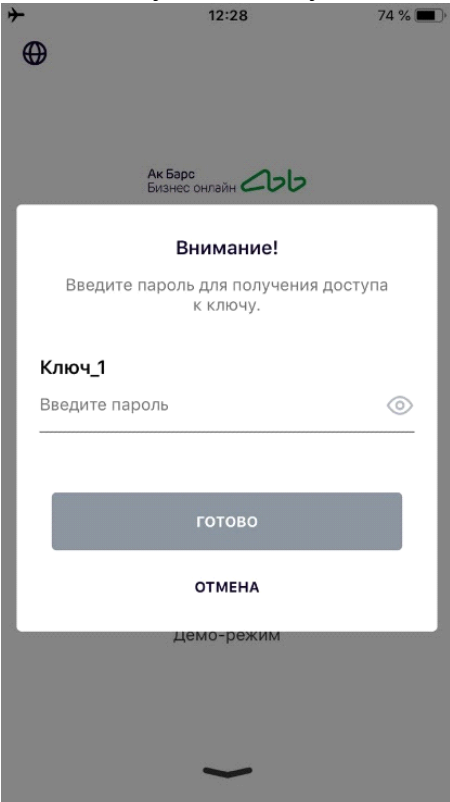

В результате сканирования приложение «Ак Барс Мобильный для бизнеса» сгенерирует подробную информацию с реквизитами платежа, и вы сможете либо подтвердить операцию, либо отклонить.

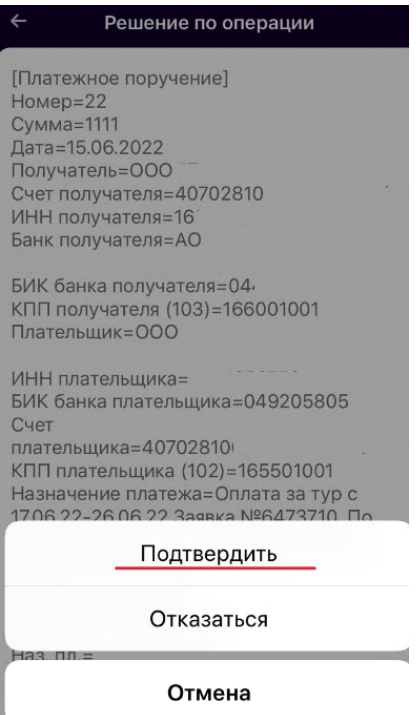

Результатом подтверждения операции является генерация цифрового кода, привязанного к реквизитам платежа и ограниченный по времени действия

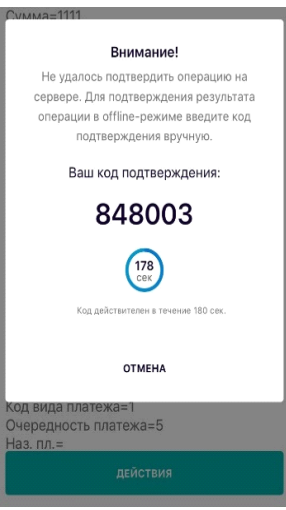

Данный код необходимо ввести в поле «Введите код подтверждения» в системе АББО и нажать кнопку «Подтвердить»

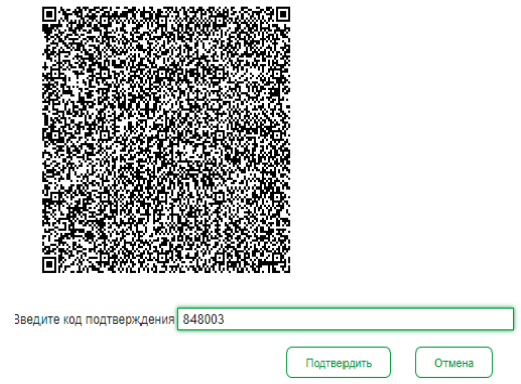

Результатом данной операции будет окно «Результаты подписи». Нажмите кнопку «Отправить» для отправки платежа в банк.

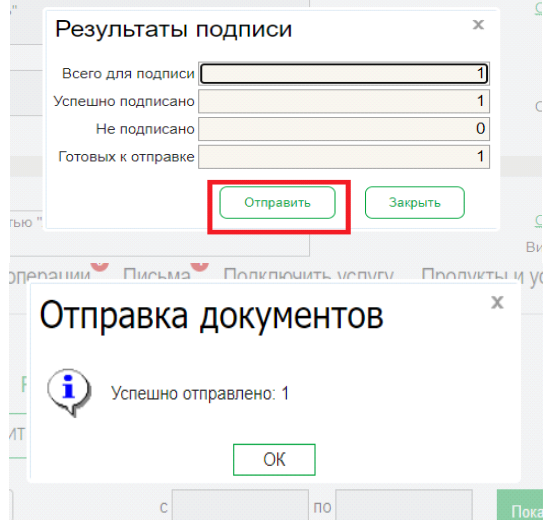

Аналогичный порядок действий выполняется для подписи и отправки всех видов документов, предусмотренных в системе «АК БАРС БИЗНЕС ОНЛАЙН».

### *Внимание!*

*При подписании документов, созданных в мобильном приложении «Ак Барс Мобильный для бизнеса», необходимо выбрать средство подписи PayControl, привязанное к приложению, ввести пароль ключа и в результате документы будут подписаны и отправлены автоматически.*

### **3. Повторная активация ключа.**

В случае, если приложение «Ак Барс Мобильный для бизнеса» было удалено со смартфона и установлено заново, возможно восстановление ключа. Для этого необходимо перейти в настройки системы АББО, раздел «Безопасность» - «Ключи PayControl»

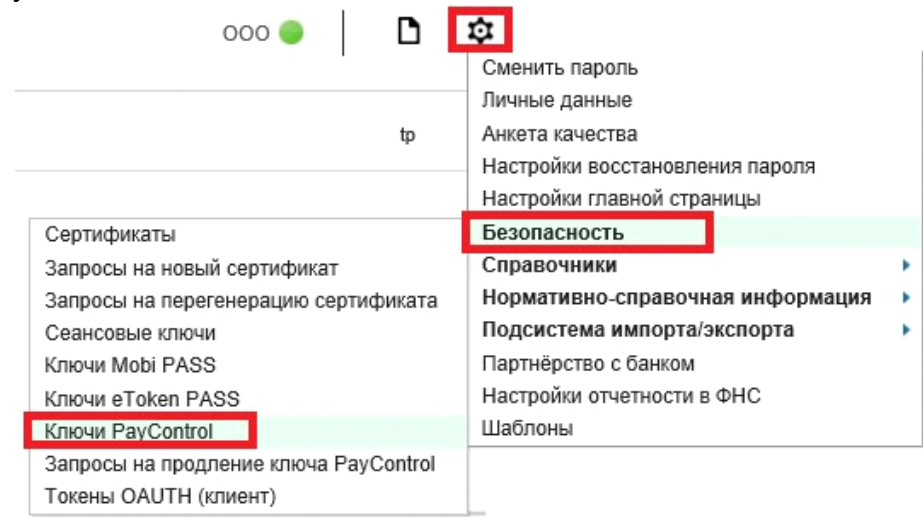

### *ВНИМАНИЕ! Если смс с кодом активации была утеряна, повторная отправка кода активации возможна, согласно инструкции «Получение второй части ключа».*

В новом окне выберите свой ключ PayControl и нажмите кнопку «Печать» - «Распечатать QR-код»

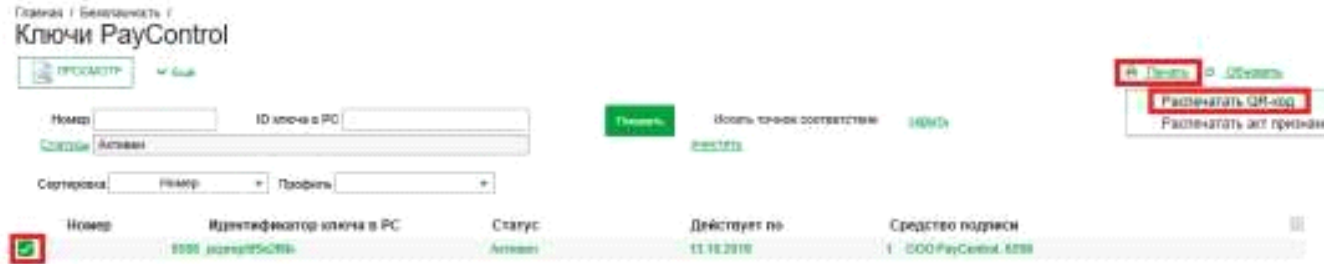

min

В зависимости от настроек браузера вам будет предложено скачать файл либо на экране отобразится информация о ключе PayControl и QR-код для сканирования.

Запустите приложение «Ак Барс Мобильный для бизнеса», перейдите в «Меню» - «Paycontrol» и нажмите кнопку «Добавить ключ». Необходимо отсканировать QRкод с экрана вашего компьютера.

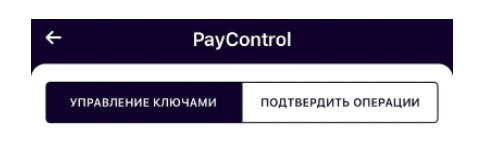

Нет ключей для отображения

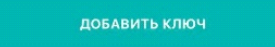

После сканирования QR-кода вам будет предложено ввести код активации из смс ранее присланной банком для первичной активации ключа. Введите код активации ключа и нажмите кнопку «Продолжить».

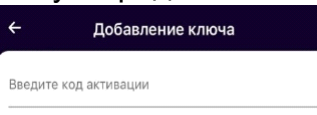

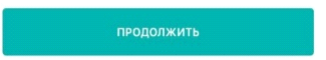

В появившемся после успешного ввода кода активации окне с подробной информации о ключе нажмите кнопку «Продолжить»:

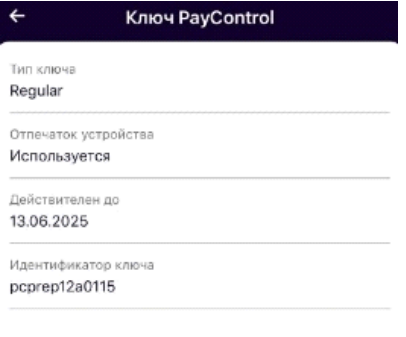

продолжить

В появившемся окне добавления ключа необходимо ввести имя ключа (на ваше усмотрение).

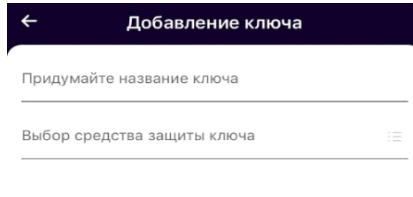

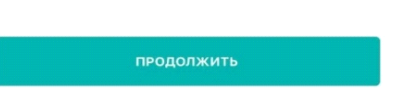

Далее необходимо выбрать средство защиты ключа и задать пароль к ключу, если в качестве средства защиты выбран пароль:

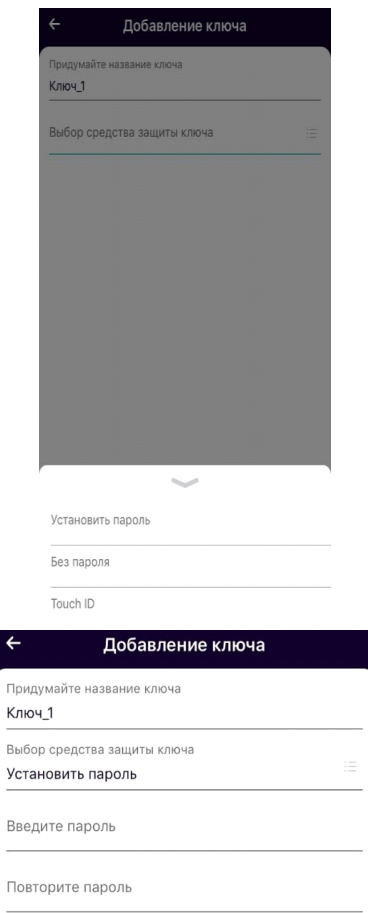

После установки пароля ключ будет успешно добавлен в приложение «Ак Барс Мобильный для бизнеса» и отобразится в разделе «Управление ключами» меню PayControl на мобильном клиенте

# *Внимание!*

• *Установленный пароль ключа будет использоваться для подтверждения каждой операции. Храните данный пароль в секрете.* 

• *Т.к. в случае кражи или несанкционированного доступа к вашему телефону злоумышленник потенциально может воспользоваться ключом PayControl и подтвердить операции, необходимо в обязательном порядке использовать вариант - «Установить пароль» либо «Отпечаток пальца» (при наличии данной функции у смартфона).* 

• *Для повышения безопасности при использовании приложения «Ак Барс Мобильный для бизнеса», каждый ключ PayControl может быть привязан только к одному устройству (смартфону).* 

## **4. Получение второй части ключа.**

В случае, если СМС с кодом активация была утеряна, то повторная отправка кода активации возможна. Для этого необходимо перейти в настройки системы АББО, раздел «Безопасность» - «Ключи PayControl»

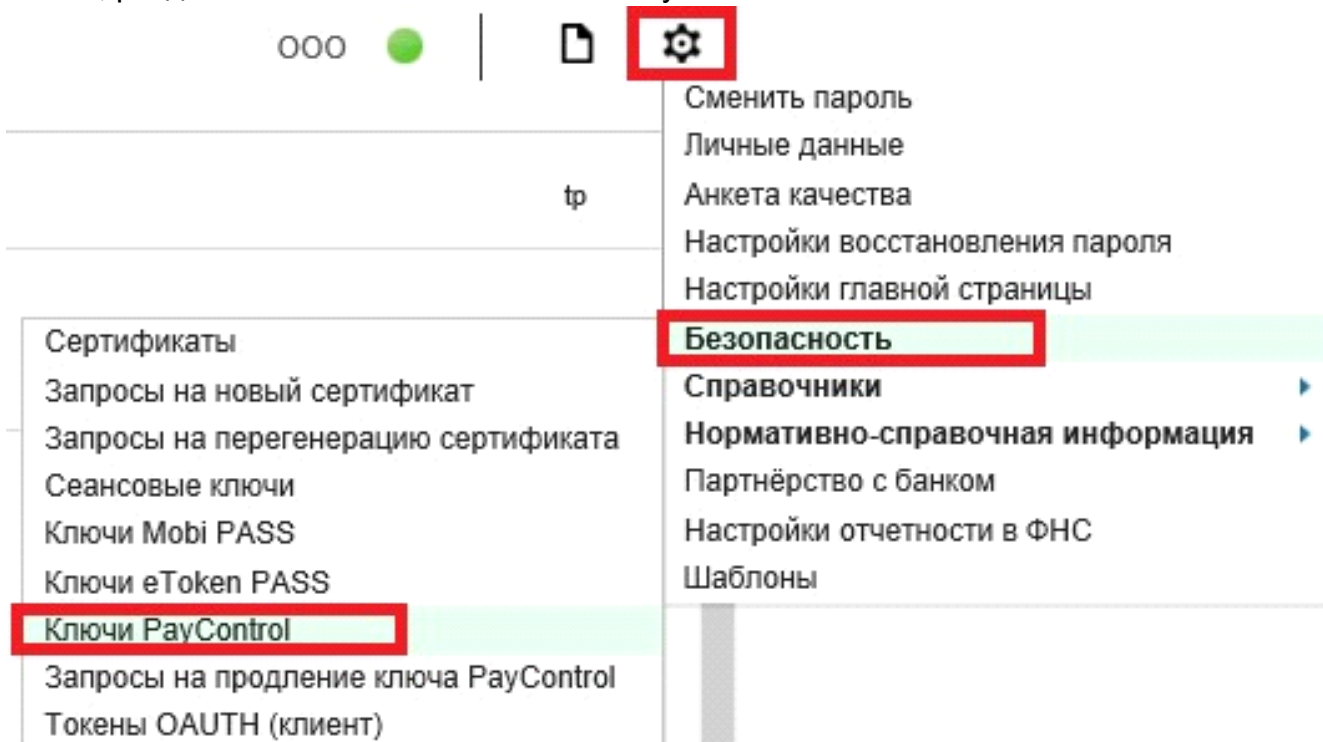

В новом окне выберите свой ключ PayControl и нажмите кнопку «Ещё» - «Получить код активации ключа»

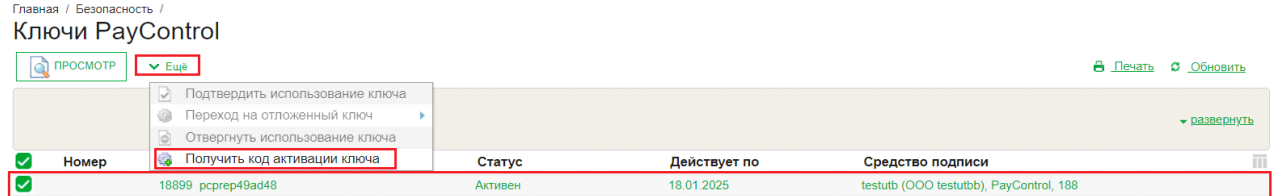

Результатом отправки кода активации является уведомление в системе «Ак Барс Бизнес Онлайн»

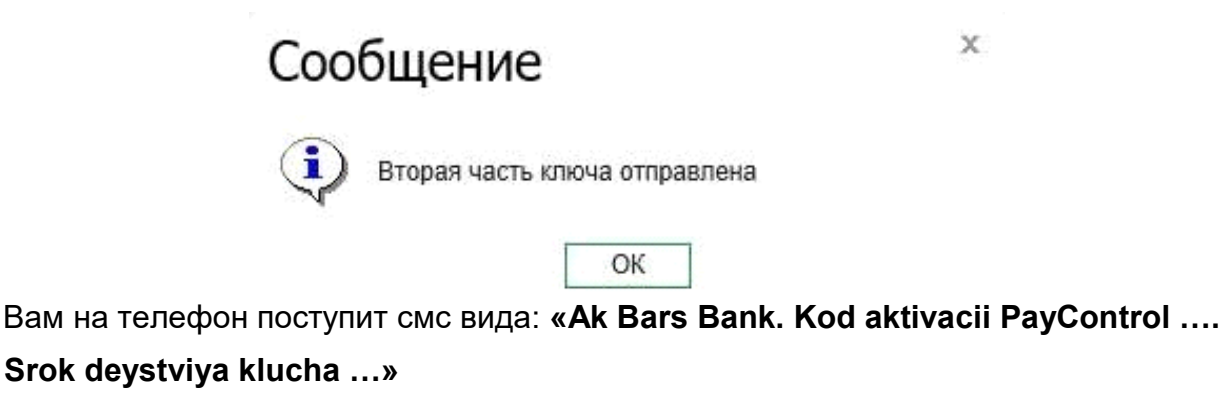

### **5. Продление срока действия ключа.**

Для того чтобы сделать запрос на продление ключа PayControl необходимо перейти в настройки системы АББО, раздел «Безопасность» - «Запрос на продление ключа PayControl»

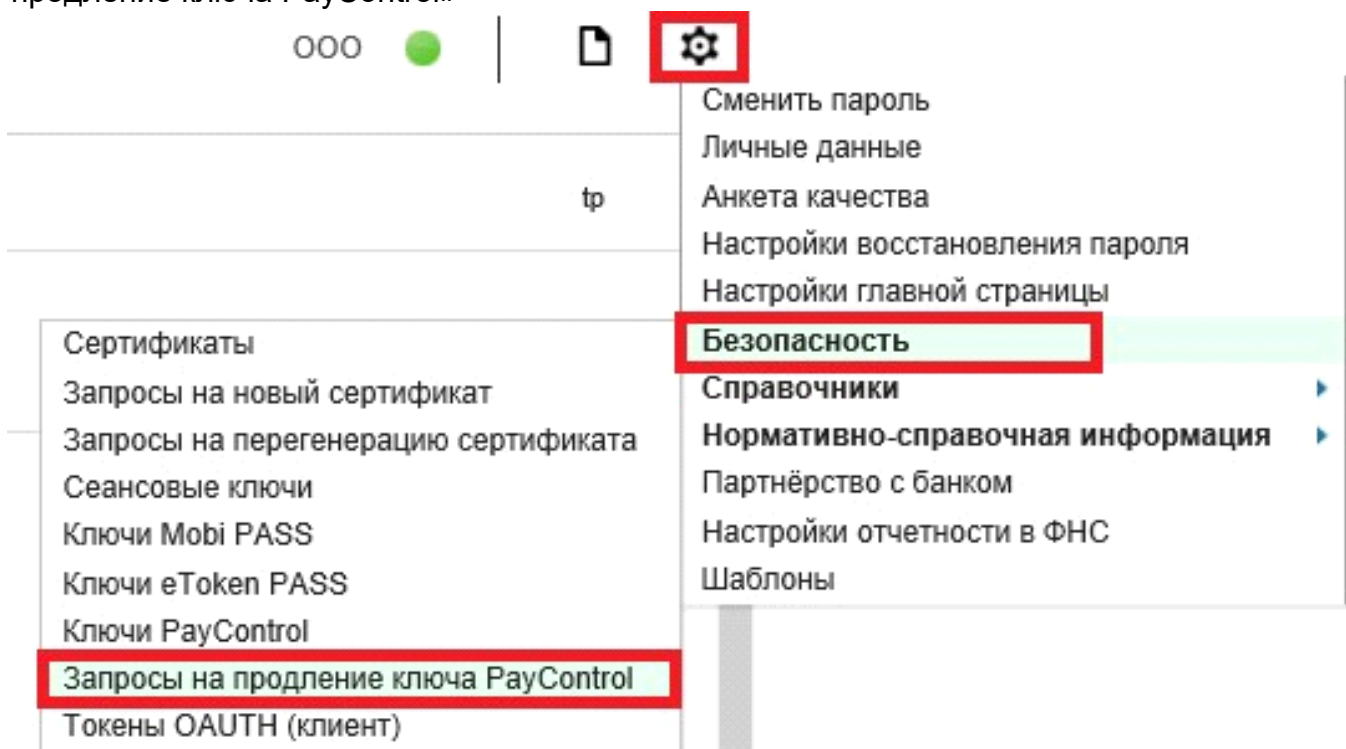

#### В новом окне нажмите на кнопку «Создать»

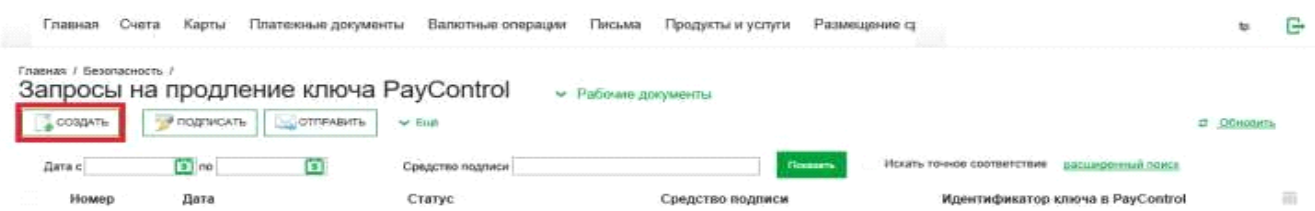

Откроется окно «Запрос на продление ключа PayControl», в котором необходимо

будет заполнить поля:

- Уполномоченное лицо клиента (путем выбора значения из выпадающего списка).
- Средство подписи (путем выбора значения из выпадающего списка).
- Номер телефона

После заполнения данных полей необходимо нажать на кнопку «Подписать и отправить»

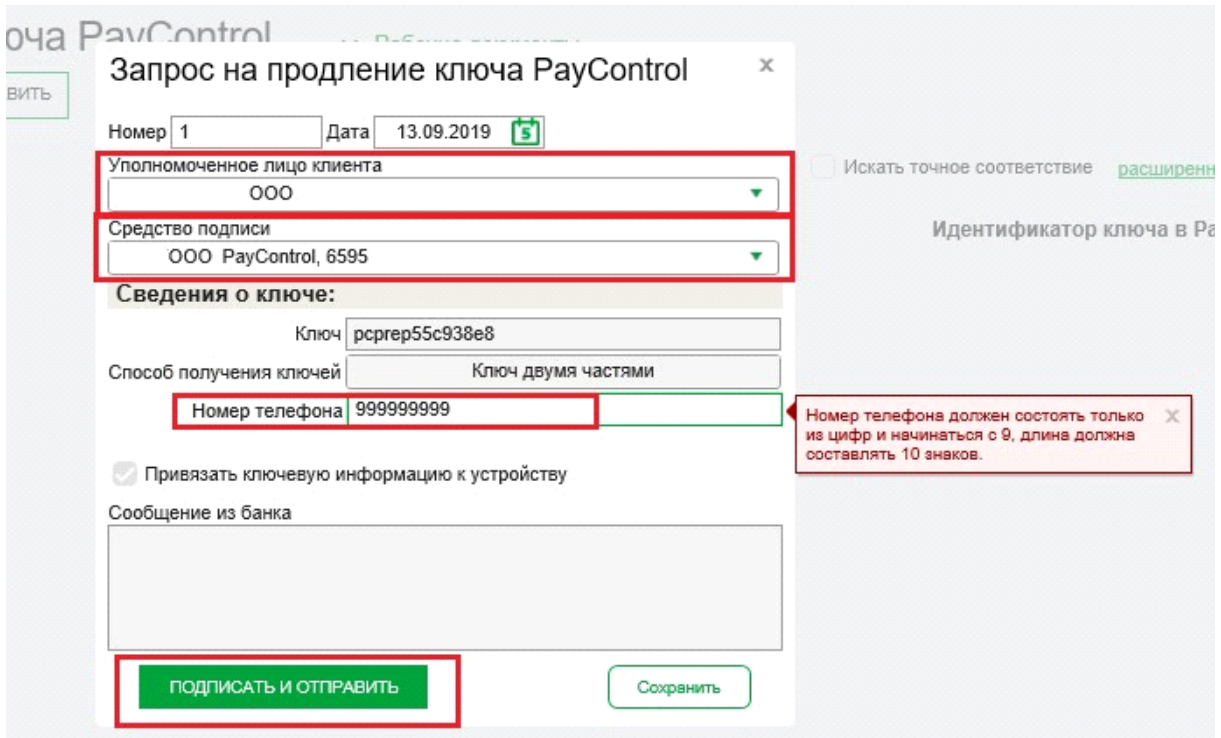

#### *Внимание!*

*Запрос на продление ключа РayControl можно подписать и отправить только если действует текущий ключ РayControl. В случае если срок действия ключа РayControl уже истек, то необходимо обратиться в отделение банка для повторной активации ключа РayControl.* 

Дождитесь смс от Банка для продления срока действия ключа PayControl в АББО. После получения смс вида: **«Ak Bars Bank. Kod aktivacii PayControl …. Srok** 

#### **deystviya klucha …»**

*Для продления срока действия ключа РayControl необходимо* войти в систему «АК БАРС БИЗНЕС ОНЛАЙН**»** через компьютер, планшет, ноутбук (*при помощи приложения «Ак Барс Мобильный» активировать ключ РayControl не получится*).

При входе вам будет отображено уведомление о подтверждении использования ключа PayControl.

Подтверждение использования ключа PayControl

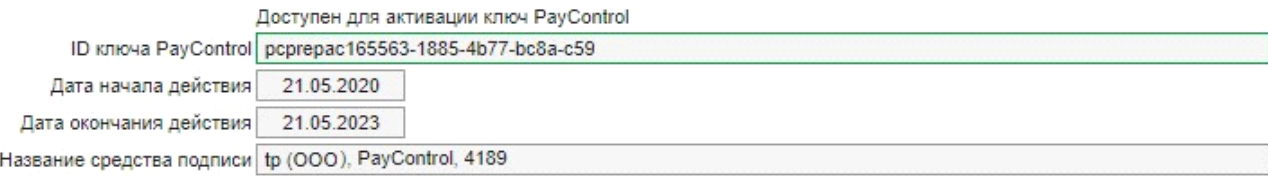

Для начала использования ключа в Системе ДБО подтвердите, что ключ доступен для подписи в мобильном приложении PayControl. Если данный ключ не должен использоваться, то нажмите кнопку 'Не переходить на отложенный ключ'.

Переход на отложенный ключ

Не переходить на отложенный ключ

 $\mathbf x$ 

Отложить

Нажмите кнопку – Переход на отложенный ключ. На экране компьютера откроется QR-код.

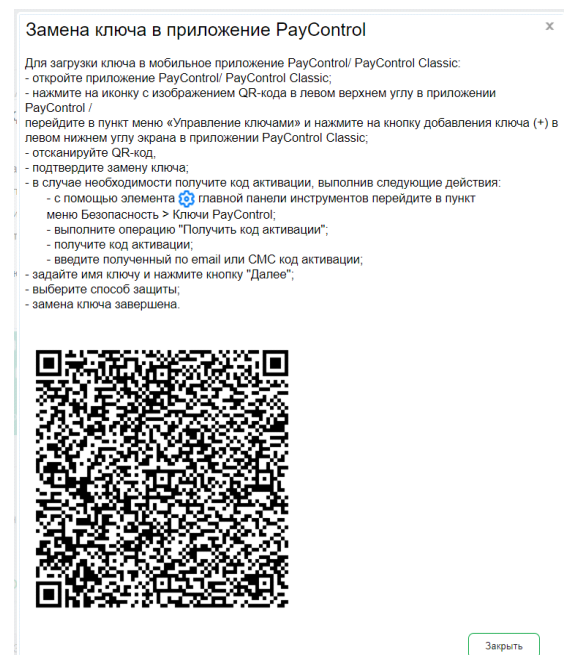

Запустите приложение «Ак Барс Мобильный для бизнеса», перейдите в «Меню» - «Paycontrol» и нажмите кнопку «Добавить ключ». Необходимо отсканировать QRкод с экрана вашего компьютера.

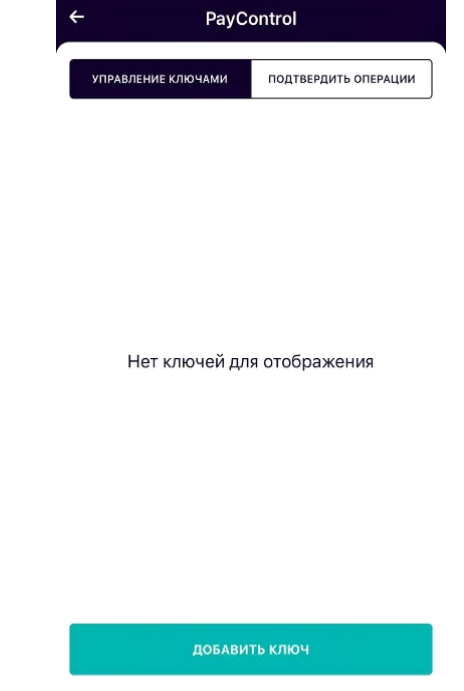

После сканирования QR-кода вам будет предложено ввести код активации из смс, присланной ранее банком для продления ключа. Введите код активации ключа и нажмите кнопку «Продолжить».

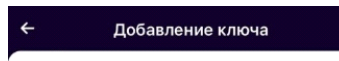

Введите код активации

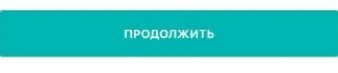

В появившемся после успешного ввода кода активации окне с подробной информации о ключе нажмите кнопку «Продолжить»:

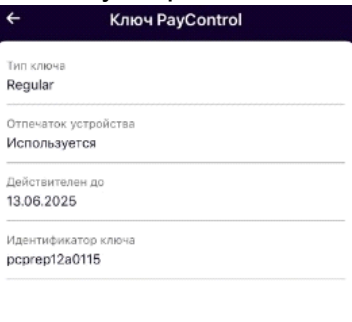

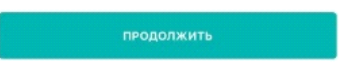

В появившемся окне добавления ключа необходимо ввести имя ключа (на ваше усмотрение, но отличающееся от имени, которое было введено на этапе активации ключа).

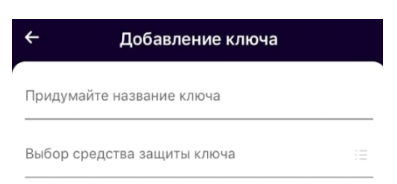

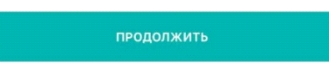

Далее необходимо выбрать средство защиты ключа и задать пароль к ключу, если в качестве средства защиты выбран пароль:

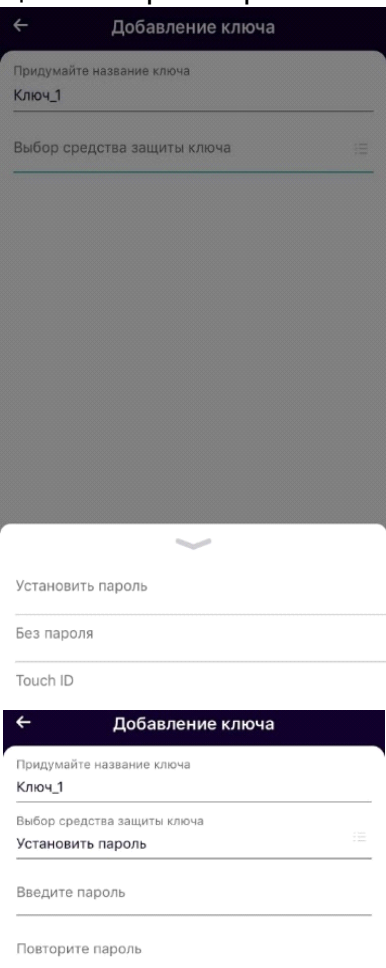

После установки пароля ключ будет успешно добавлен в приложение «Ак Барс Мобильный для бизнеса» и отобразится в разделе «Управление ключами» меню PayControl на мобильном клиенте:

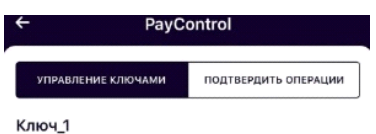

pcprep12a0115 Действителен до 13.06.2025

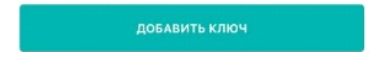

*Для завершения продления ключа не забудьте закрыть окно загрузки ключа в приложение PayControl на вашем компьютере!*

# *Внимание!*

• *Установленный пароль ключа будет использоваться для подтверждения каждой операции. Храните данный пароль в секрете.* 

• *Т.к. в случае кражи или несанкционированного доступа к вашему телефону злоумышленник потенциально может воспользоваться ключом PayControl и подтвердить операции, необходимо в обязательном порядке использовать вариант - «Установить пароль» либо* 

*«Отпечаток пальца» (при наличии данной функции у смартфона).*  • *Для повышения безопасности при использовании приложения «Ак Барс Мобильный для бизнеса», каждый ключ PayControl может быть привязан только к одному устройству (смартфону). В случае поломки смартфона, потребуется выпуск нового ключа. Если приложение «Ак Барс Мобильный для бизнеса» было удалено со смартфона, после повторной установки, имеется возможность провести активацию «старого» ключа, согласно инструкции приведенной ниже. В случае возникновения ошибки вида «Ключ уже зарегистрирован на сервере» при повторной активации ключа необходимо обратиться в офис банка для выпуска нового ключа PayControl.*

### **6. Перенос ключа PayControl на новое устройство.**

В случае приобретения клиентом нового устройства, есть возможность переноса внешнего ключа PayControl на новое устройство в приложение "АкБарс Мобильный для бизнеса", при этом PayControl будет являться встроенным.

На новом устройстве нужно установить приложение "АкБарс Мобильный для бизнеса".

Далее, для того чтобы сделать перенос внешнего ключа PayControl, необходимо перейти в настройки системы АББО, раздел «Безопасность» - «Запрос на продление ключа PayControl»

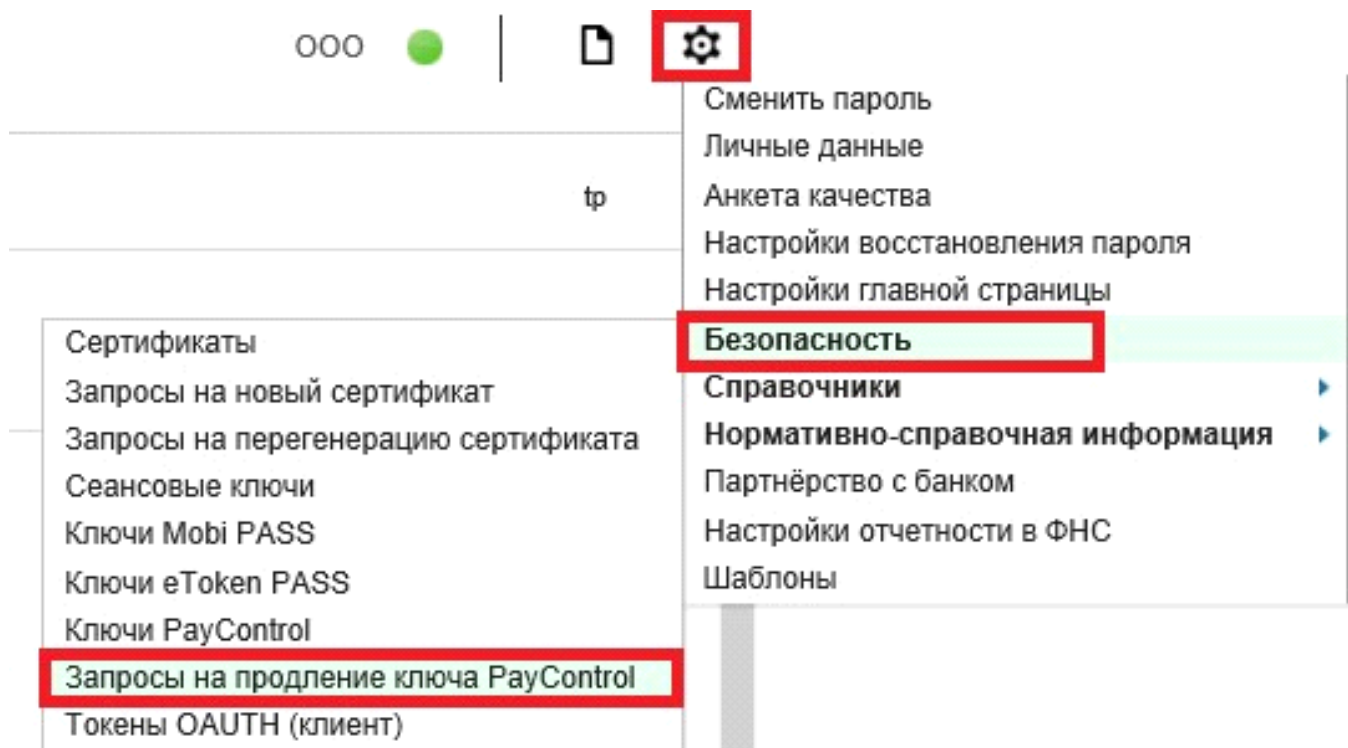

### В новом окне нажмите на кнопку "Создать"

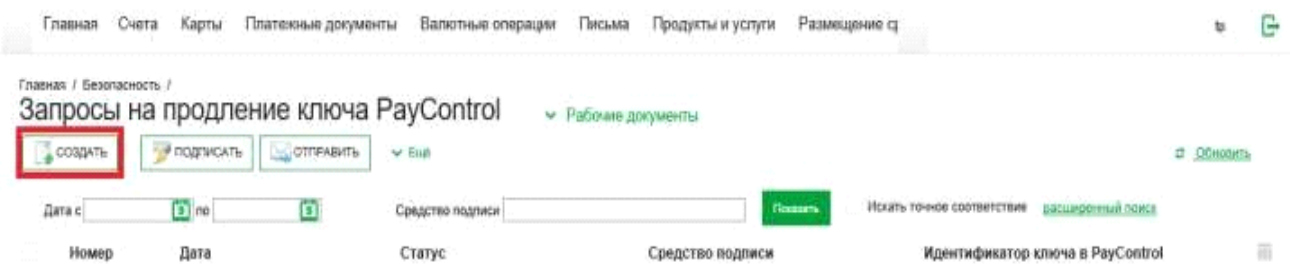

Откроется окно «Запрос на продление ключа PayControl», в котором необходимо будет заполнить поля:

• Уполномоченное лицо клиента (путем выбора значения из выпадающего списка).

- Средство подписи (путем выбора значения из выпадающего списка
	- выбрать переносимый ключ PayControl).
- Номер телефона

После заполнения данных полей необходимо нажать на кнопку «Подписать и отправить»

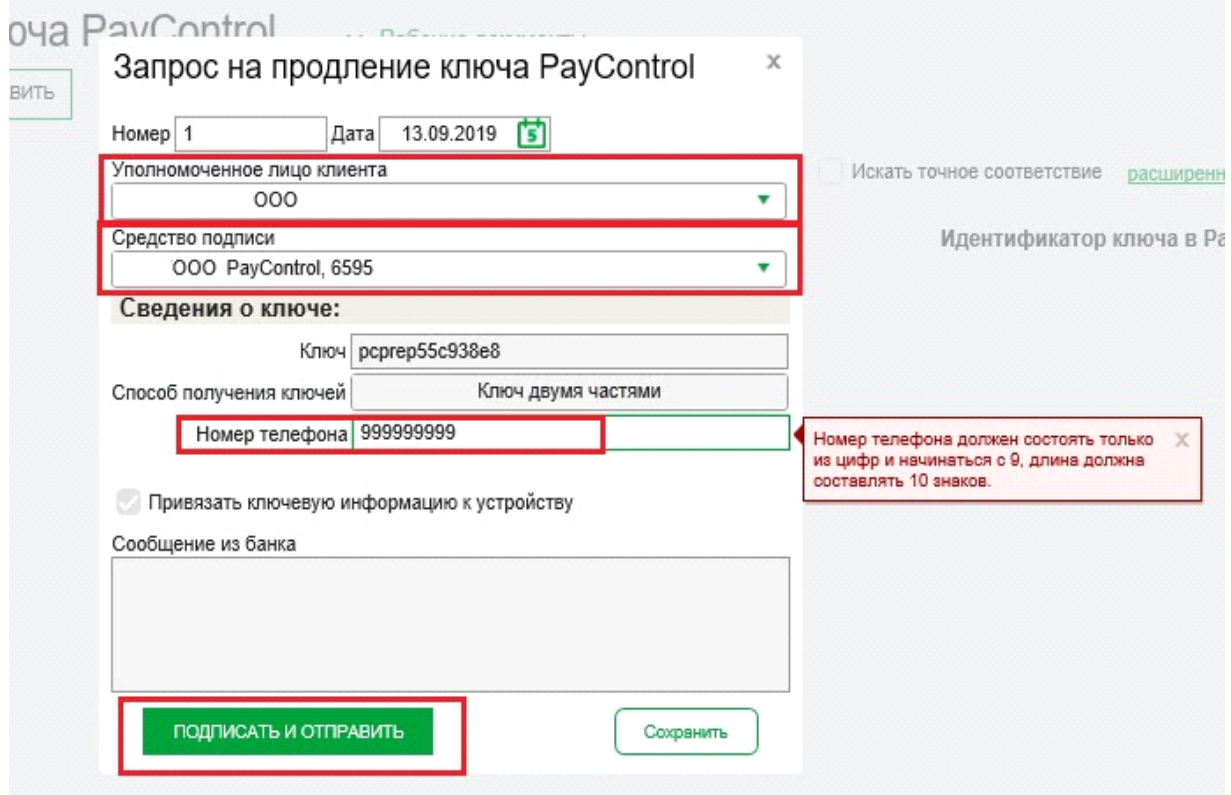

#### *Внимание!*

*Запрос на продление ключа РayControl можно подписать и отправить только если действует текущий ключ РayControl. В случае если срок действия ключа РayControl уже истек, то необходимо обратиться в отделение банка для повторной активации ключа РayControl.* 

Дождитесь смс от Банка для продления срока действия ключа PayControl в АББО, смс вида: **«Ak Bars Bank. Kod aktivacii PayControl …. Srok deystviya klucha …»**

*Далее для продления срока действия ключа РayControl необходимо выйти из системы и заново* войти в «АК БАРС БИЗНЕС ОНЛАЙН**»** через компьютер, планшет, ноутбук.

При входе вам будет отображено уведомление о подтверждении использования ключа PayControl

#### Подтверждение использования ключа PayControl

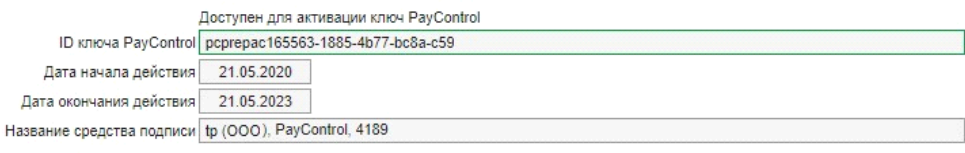

.<br>Для начала использования ключа в Системе ДБО подтвердите, что ключ доступен для подписи в мобильном приложении PayControl. .<br>Если данный ключ не должен использоваться, то нажмите кнопку 'Не переходить на отложенный ключ'.

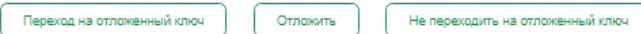

 $\mathbf{x}$ 

Нажмите кнопку – Переход на отложенный ключ, на экране вашего компьютера отобразится QR-код.

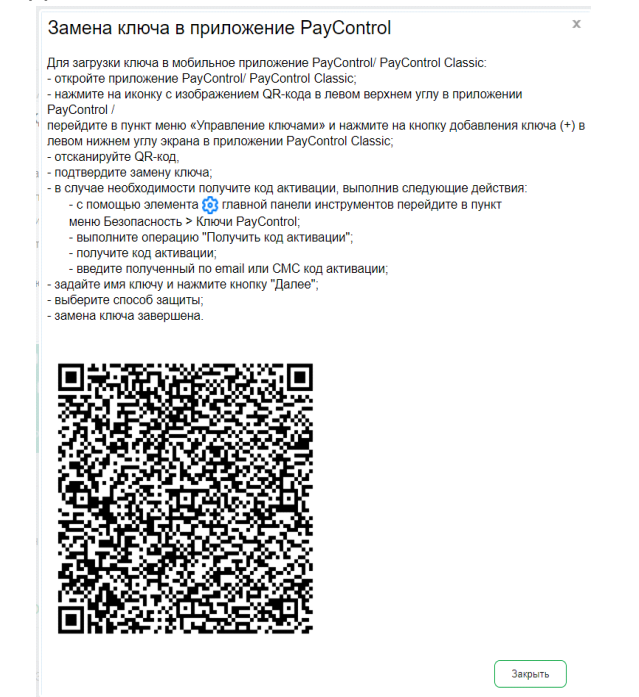

Запустите приложение «Ак Барс Мобильный для бизнеса» на новом устройстве, перейдите в «Меню» - «PayControl» и нажмите кнопку «Добавить ключ». Необходимо отсканировать QR-код с экрана вашего компьютера.

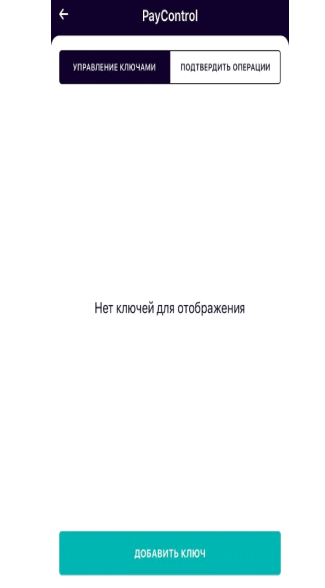

После сканирования QR-кода, вам будет предложено ввести код активации из смс, присланной ранее банком для продления ключа. Введите код активации ключа и нажмите кнопку «Продолжить».

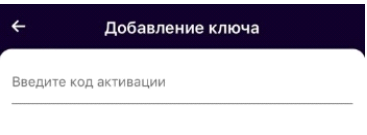

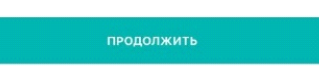

В появившемся после успешного ввода кода активации окне с подробной информации о ключе, нажмите кнопку «Продолжить»:

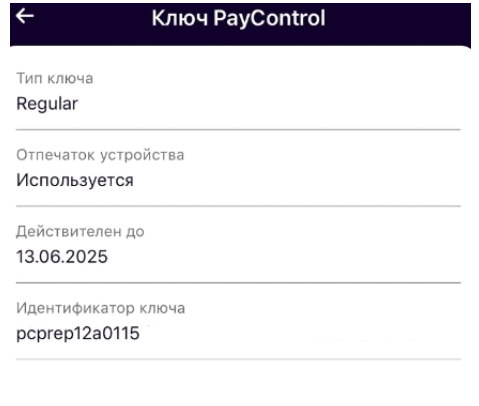

ПРОДОЛЖИТЬ

В появившемся окне добавления ключа необходимо ввести имя ключа (на ваше усмотрение, но отличающееся от имени, которое было введено на этапе активации ключа).

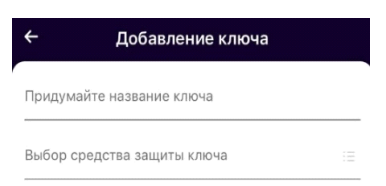

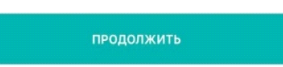

Далее необходимо выбрать средство защиты ключа и задать пароль к ключу, если в качестве средства защиты выбран пароль:

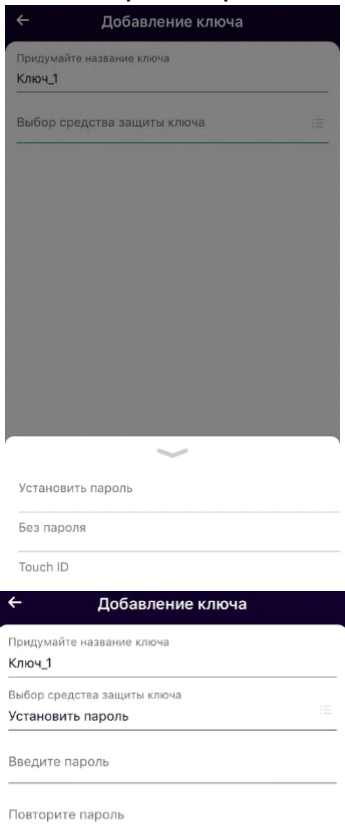

После установки пароля ключ будет успешно добавлен в приложение «Ак Барс Мобильный для бизнеса» и отобразится в разделе «Управление ключами» меню PayControl на мобильном клиенте:

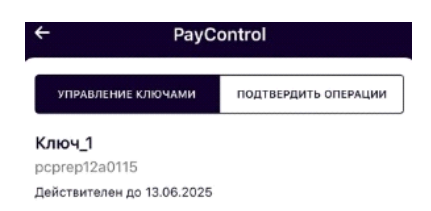

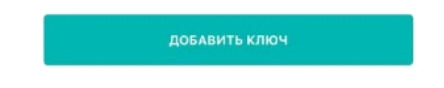

*Для завершения продления ключа не забудьте закрыть окно загрузки ключа в приложение на вашем компьютере!*

*Далее подпись документов будет осуществляться посредством встроенного ключа PayControl из приложения "АкБарс Мобильный для бизнеса".*

## *Внимание!*

• *Установленный пароль ключа будет использоваться для подтверждения каждой операции. Храните данный пароль в секрете.* 

• *Т.к. в случае кражи или несанкционированного доступа к вашему телефону злоумышленник потенциально может воспользоваться ключом PayControl и подтвердить операции, необходимо в обязательном порядке использовать вариант - «Установить пароль» либо «Отпечаток пальца» (при наличии данной функции у смартфона).*